# **Integrating OmniVista 3600 Air Manager 8.2 with Centralized NMS Event Correlation**

### **Overview**

This document describes the OV3600 alert/trap workflow when integrating with a centralized NMS Event Correlation System. This document includes the following topics:

- "Adding NMS Event [Correlation](#page-0-0) Servers to OV3600" on page 1
- <sup>"</sup>Configuring Alerts/Traps in OV3600" on page 2
- l "Viewing Alerts in Various [Destinations"](#page-2-0) on page 3
- ["Acknowledging](#page-3-0) Alerts" on page 4
- ["Compiling](#page-3-1) the OV3600 MIB on NMS" on page 4
- "Matching Severity in the NMS Event [Correlation](#page-3-2) Servers" on page 4
- <sup>l</sup> "Enhanced [Integration"](#page-3-3) on page 4
- "MIB for [SNMPv2c"](#page-4-0) on page 5

### <span id="page-0-0"></span>Adding NMS Event Correlation Servers to OV3600

Perform the following steps to add an event correlation server to OV3600.

- 1. Navigate to **OV3600 Setup > NMS** and click **Add**.
- 2. Configure server settings. The configuration options can vary depending on the SNMP version that you select.

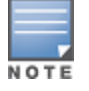

If you select SNMPv3, then you must also configure the application that will receive the traps/informs) for SNMPv3. You will need to set up the engineID, authentication, and privacy parameters and then restart your application before you can receive the SNMPv3 informs.

#### **Figure 1:** *OV3600 Setup > NMS > Add NMS Server Page Illustration*

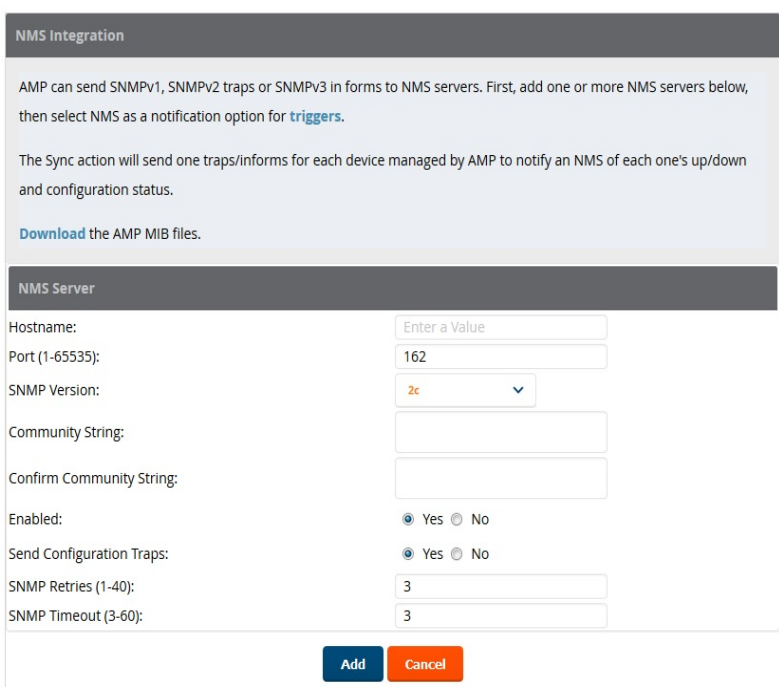

## <span id="page-1-0"></span>Configuring Alerts/Traps in OV3600

- 1. Navigate to **System > Triggers** (see [Figure](#page-1-1) 2).
- 2. Select Alerts/Traps.
- 3. Click **Add**.
- 4. Configure properties for the Alert/Trap.
	- Thresholds for the alert (quantity and time)
	- $\blacksquare$  Severity of alert
	- **Distribution options**
	- $\blacksquare$  Notification Method
		- <sup>n</sup> Sender
		- $R$ ecipient
		- $\blacksquare$  NMS sends SNMP traps
	- Alert Suppression

### <span id="page-1-1"></span>**Figure 2:** *Configuring a Client Count Trigger*

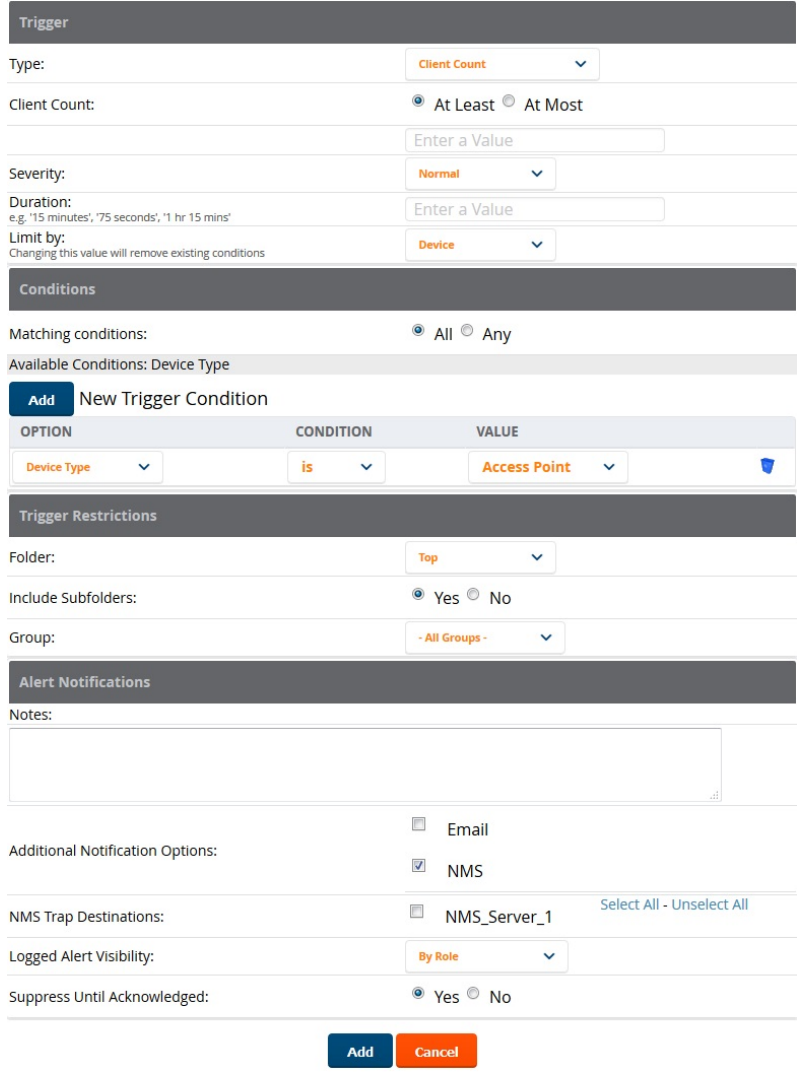

### <span id="page-2-0"></span>Viewing Alerts in Various Destinations

<span id="page-2-1"></span>[Figure](#page-2-1) 3 below shows the **System > Alerts** page of the OV3600 console.

#### **Figure 3:** *System > Alerts Page Illustration*

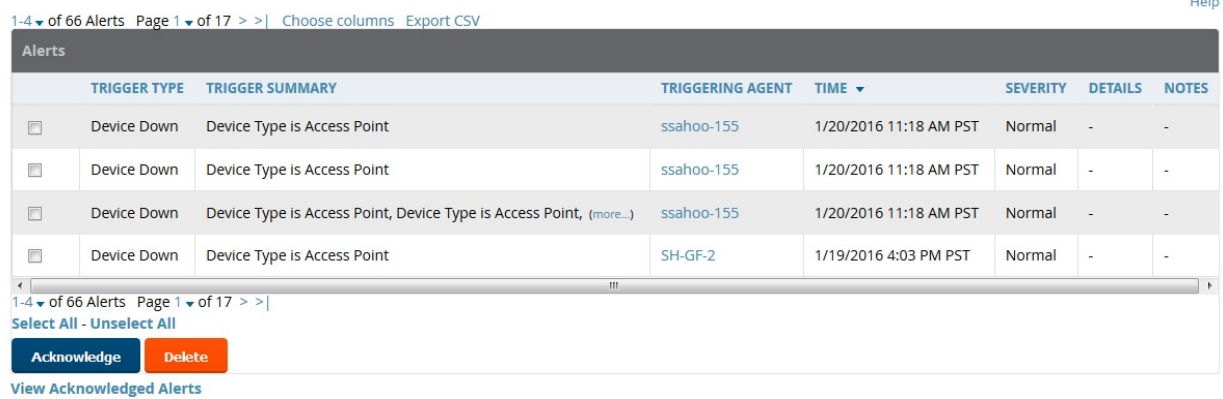

<span id="page-2-2"></span>[Figure](#page-2-2) 4 below shows an email from the recipient's perspective.

#### **Figure 4:** *Email Recipient of an Alert*

```
Cc
           OV3600 Alert: Device Down
Subject:
 Device Down: Minutes Down Threshold >= 5 minutes
 Severity: Normal
 Time: Fri Feb 115:17:03 2013
 Device: HQ - https://tipi.corp.ov3600.com/ap_monitoring?id=1
 Additional Info: Minutes Down Threshold >= 5 minutes
 Group: Access Points
 Folder: Top
 Location: Board Room Wall
```
Below shows the actual alerts output as seen by the NMS server.

### **Client Count**

```
10:32:52.964243 IP (tos 0x0, ttl 64, id 0, offset 0, flags [DF], proto 17, length: 284)
tipi.corp.ov3600.com.38979 > ov3600-openvie.snmptrap: [bad udp cksum ebf4!] { SNMPv2c C=foo { 
V2Trap(242) R=47680 system.sysUpTime.0=10 S:1.1.4.1.0=E:12028.4.15.0.3 E:12028.4.15.1.101=2
E:12028.4.15.1.102=4 E:12028.4.15.1.103="Device: HQ-Engineering -
https://demo.ov3600.com/ap_monitoringid=11277: AP User Count >= 2 users for 15 minutes"
E:12028.4.104=10.2.26.164 } }
```
### **Device Down**

```
10:32:23.055999 IP (tos 0x0, ttl 64, id 0, offset 0, flags [DF], proto 17, length: 261)
tipi.corp.ov3600.com.38934 > ov3600-openvie.snmptrap: [bad udp cksum e740!] { SNMPv2c C=foo { 
V2Trap(219) R=47676 system.sysUpTime.0=10 S:1.1.4.1.0=E:12028.4.15.0.13 E:12028.4.15.1.101=2
E:12028.4.15.1.102=4 E:12028.4.15.1.103="Device: Aruba-AP65-ap.2.2.3 -
https://demo.ov3600.com/ap_monitoringid=1: Device Down " E:12028.4.104=10.51.3.46 } }
```
#### **OID Breakdown**

12028.4.15.1.102 contains Severity Code

- $\bullet$  1 = Normal
- $\bullet$  2 = Warning
- $\bullet$  3 = Minor
- $\bullet$  4 = Major
- $-5$  = Critical

12028.4.15.1.103 contains several fields separated by colons

- **Object Type {Client, OV3600, Device/AP, Group)**
- Object Name and URL (the URL is optional, if it exist then it will be separated by a dash  $(-)$ }
- Trap Description and Evaluation Elements

12028.4.15.1.104 contains device IP Address

**Group Traps will contain the OV3600 IP address.** 

### <span id="page-3-0"></span>Acknowledging Alerts

OV3600 alerts must be manually acknowledged from the **System > Alert** page. OV3600 does not currently provide an external interface to acknowledge alerts from an NMS server.

## <span id="page-3-1"></span>Compiling the OV3600 MIB on NMS

- 1. Navigate to **OV3600 Setup > NMS**.
- 2. Click **Download**.
- 3. Transfer to NMS server.
- 4. Compile on NMS server.

### <span id="page-3-2"></span>Matching Severity in the NMS Event Correlation Servers

Most NMS Event Correlation systems have the ability to color code and escalate based on information received in the trap, as shown in [Figure](#page-3-4) 5. The OID **12028.4.15.1.102** contains the OV3600 severity code.

<span id="page-3-4"></span>**Figure 5:** *Color Code Example*

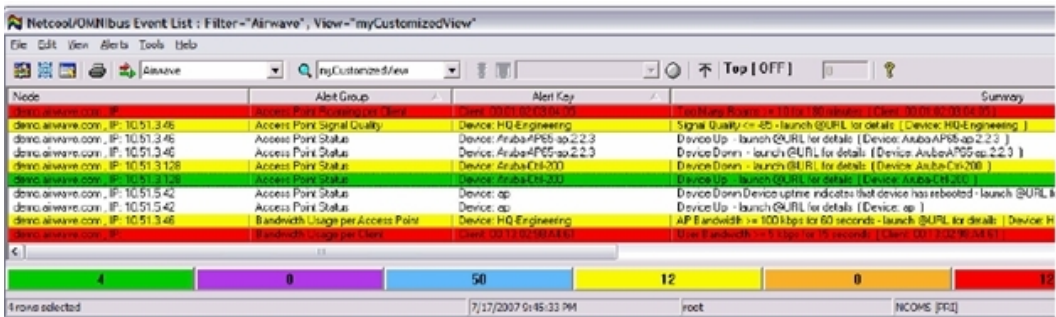

## <span id="page-3-3"></span>Enhanced Integration

OV3600 has enhanced integration modules with several NMS Event Correlation Systems. These integrations provide enhanced functionality like quicklink problem diagnostics, configuration, and WLAN topology views.

**IBM Netcool** – navigate to https://www-304.ibm.com/software/brandcatalog/ismlibrary/details?catalog.label=1TW10NC16 to download the certified NetCool NIM

- <sup>l</sup> **ProCurve Manager** Navigate to **OV3600 Setup > NMS** and click on the **HP ProCurve Manager** section to obtain additional information.
- **HPE OpenView NNM** Contact Alcatel-Lucent Support for additional information.

### <span id="page-4-0"></span>MIB for SNMPv2c

You can download the MIB from the **Home > Documentation** page in OmniVista 3600 Air Manager 8.2.